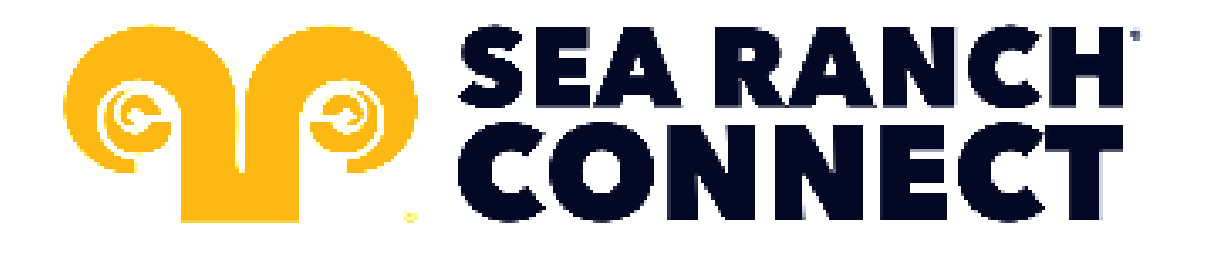

# **RESIDENTIAL USER GUIDE**

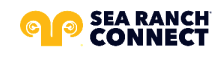

© Sea Ranch Connect Confidential *Page 1 of 25*

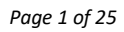

# <span id="page-1-0"></span>**TABLE OF CONTENTS**

and the control of the control of the

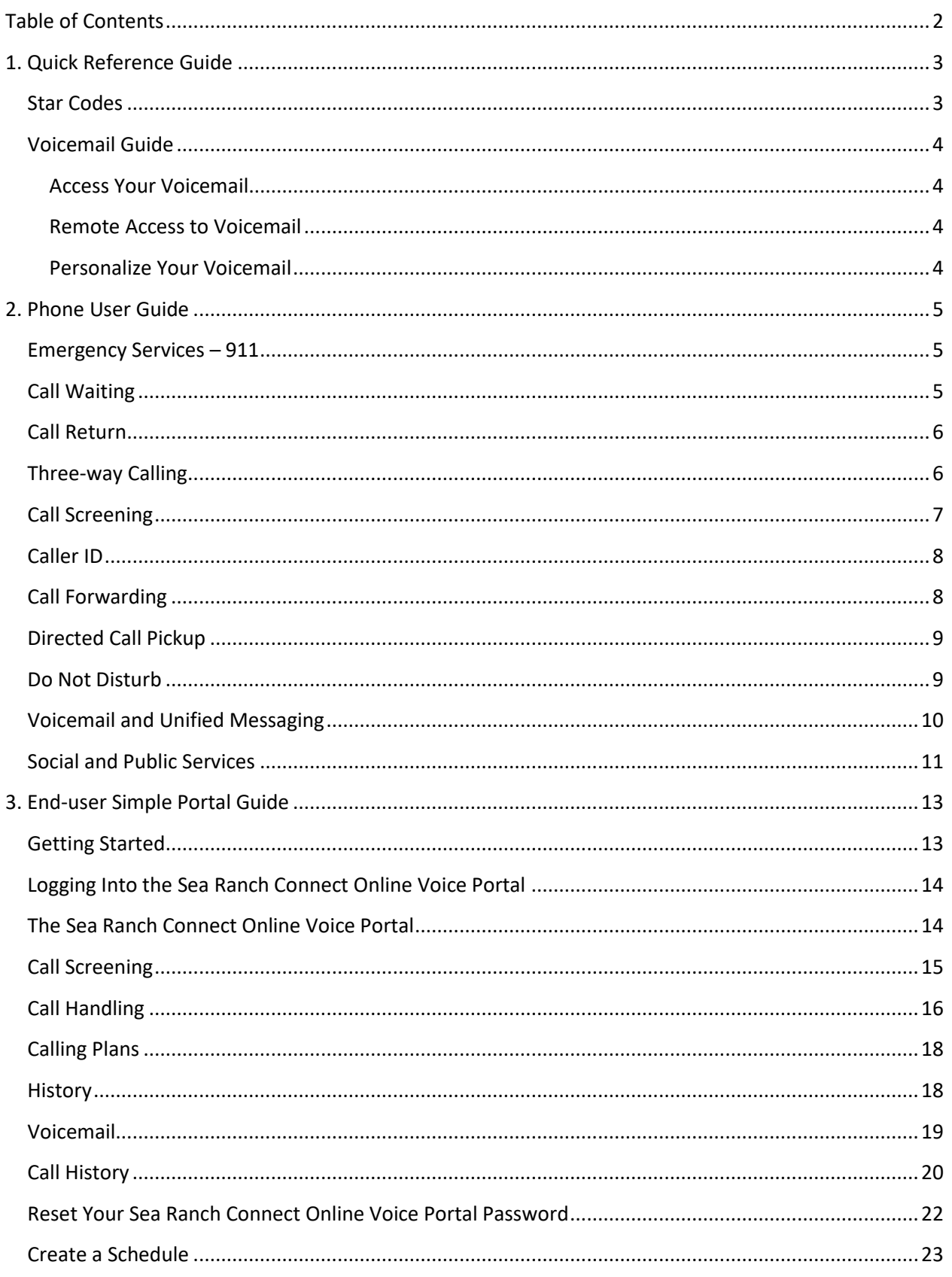

# <span id="page-2-0"></span>**1. QUICK REFERENCE GUIDE**

## <span id="page-2-1"></span>**STAR CODES**

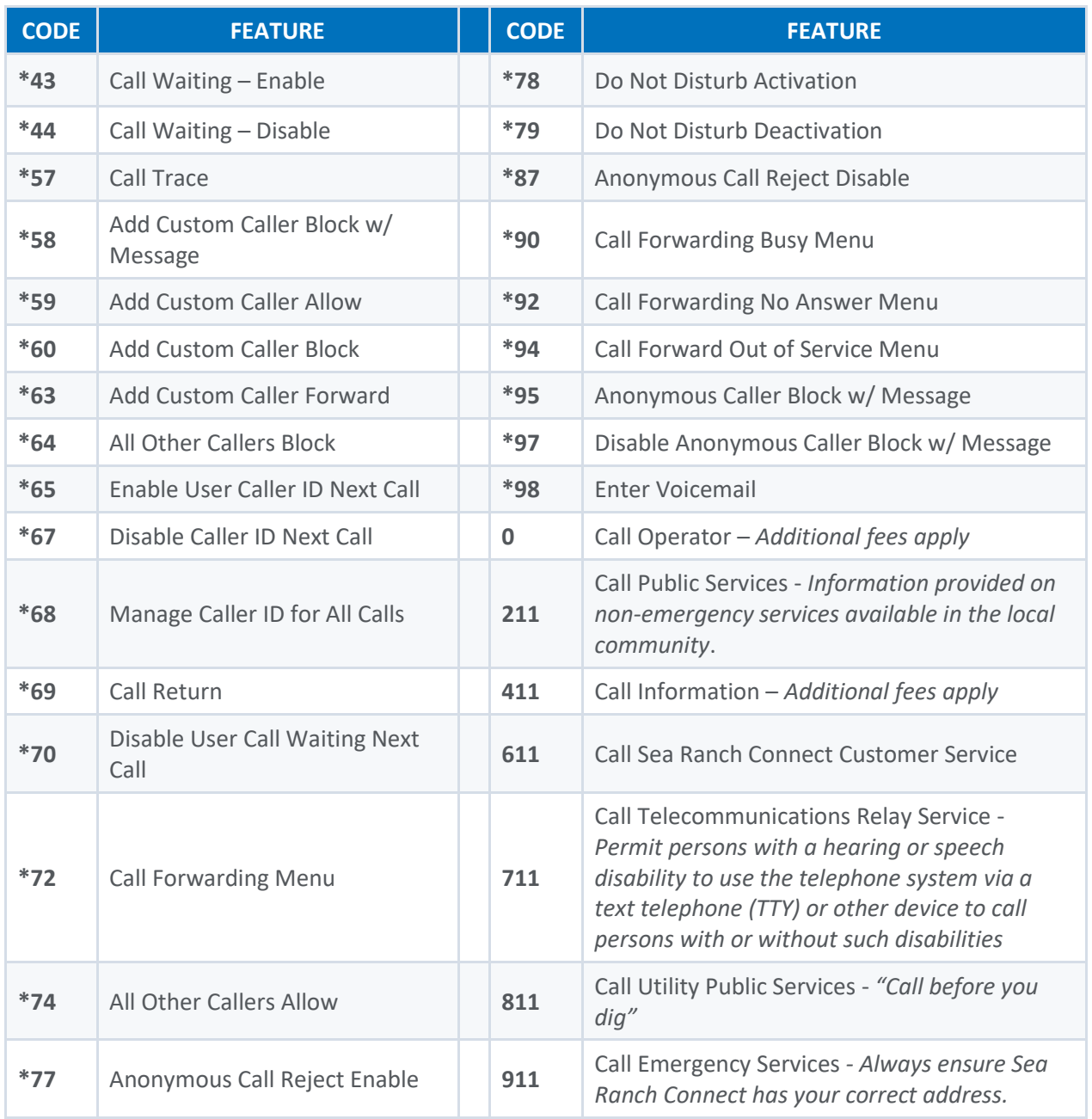

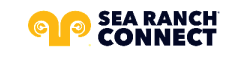

## <span id="page-3-0"></span>**VOICEMAIL GUIDE**

Voicemail can be a big part of how we communicate, and it's getting more customizable every day. Here's a few quick instructions on how to access your voicemail from either your phone or remotely and how to personalize your voicemail greeting.

#### <span id="page-3-1"></span>**Access Your Voicemail**

- 1) **Dial \*98** from the phone that is connected to your account.
- 2) **Enter your 4-digit PIN**, followed by **#.**
	- Your **default PIN** is **1234**.
- 3) **Press 1**.

*Actions Include:*

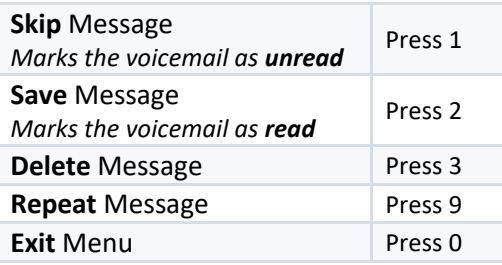

#### <span id="page-3-2"></span>**Remote Access to Voicemail**

- 1) **Dial your 10-digit phone number** from a phone not connected to your account.
- 2) When you hear your voicemail greeting, **press #**.
- 3) **Enter** your **4-digit PIN,** followed by **#**.

#### <span id="page-3-3"></span>**Personalize Your Voicemail**

- 1) **Dial \*98** from the phone that is connected to your account.
- 2) **Enter your 4-digit PIN**, followed by **#.**
	- Your **default PIN** is **1234**.
- 3) **Press 8**.

*Actions Include:*

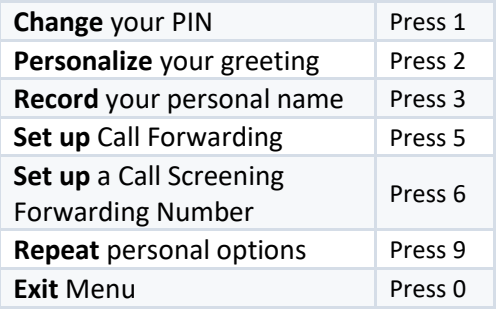

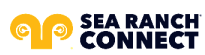

# <span id="page-4-0"></span>**2. PHONE USER GUIDE**

## <span id="page-4-1"></span>**EMERGENCY SERVICES – 911**

When someone dials 911, the call is sent to the closest PSAP (Public-Safety Answering Point) – a special 911 call center belonging to the local police, fire, and ambulance services.

To ensure rapid response times, 911 addresses are standardized so that they are accurate and unambiguous for the emergency response units.

The PSAPs are responsible for standardizing all addresses in their jurisdiction. That record of standardized addresses is known as the MSAG (Master Street Address Guide).

When activating a number, we require an address to be associated with that number. Sometimes the address initially provided is not in a standard format: referring to a street by a nickname versus the official name, omitting the directional, the street name has changed, etc. This can cause confusion with where you are located and can delay response times for emergency services or worse.

To best serve you, we validate every address back to the MSAG.

If the address cannot be validated, we will contact you to correct it.

*Note: If an address is not validated, calls to 911 will not only be charged a fee, but those calls will add a delay to the routing process while the national call center agents ask the caller for their address. In worst-case scenarios, if the caller is unable to communicate clearly, the call could not get routed at all, which could result in death and legal action. It is important to address rejections in a timely manner and to ensure your address recorded with us is the correct address.*

*Important Note: If there is loss of power or internet access, your phone may be unavailable to place a 911 call.*

## <span id="page-4-2"></span>**CALL WAITING**

While on a call, if a second call comes in, you'll hear the Call Waiting tone. To answer that call, you can choose to place your current call on hold and pick up the incoming call. Additionally, you can temporarily or completely enable or disable Call Waiting from your phone, or from your Sea Ranch Connect Online Voice Portal.

#### **Use Call Waiting**

When Call Waiting is enabled on your phone, follow the directions below to switch between your current call and a new incoming call.

- 1. When notified of a second incoming call, **press and release the hook flash button** on your phone.
- 2. Your **first call** will be placed **on hold**, and **your second call will be active**.
	- You can **switch between the two calls** by **pressing the hook flash button.**

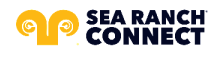

#### **Temporarily Disable Call Waiting – One Call**

Keep the next phone call you make from being interrupted.

- 1. **Lift the receiver**.
- 1. **Dial \*70** + the number of the party you're trying to reach.
	- Call Waiting is disabled for the **current call**.
- 2. **After you hang up, Call Waiting will be active again**.

#### **Enable/Disable Call Waiting – All Calls**

Enable or Disable Call Waiting on all future calls.

- 1. **Dial \*43 to enable Call Waiting** for all calls.
- 2. **Dial \*44 to disable Call Waiting** for all calls.

#### **Enable/Disable Call Waiting in the Sea Ranch Connect Online Voice Portal**

**Call Waiting** can be managed on the **Call Handling section** of the **Sea Ranch Connect Online Voice Portal**.

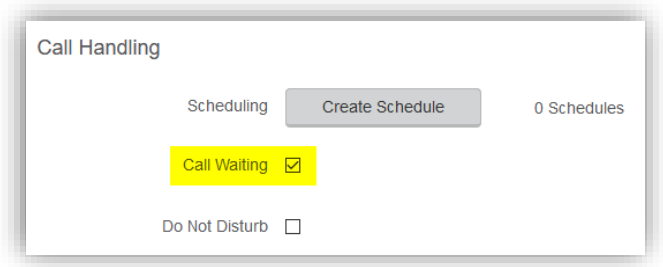

#### **Caller ID for Call Waiting**

You can see who is calling, even if you are already on another call. **Caller ID and Caller ID name is available if Caller ID is supported on your phone.**

#### <span id="page-5-0"></span>**CALL RETURN**

With Call Return you can reconnect with the caller you last talked to without dialing the number.

- 1. **Dial \*69.**
	- Your phone will now automatically redial the last inbound call.

#### <span id="page-5-1"></span>**THREE-WAY CALLING**

Three-way calling lets you bring two parties into the same call so all may participate in the same conversation.

- 1. **Call the first party**.
- 2. **Press and release** the **switch hook or flash button** on your phone.
	- This will put the first party on hold.
- 3. Listen for a second dial tone and **dial the phone number of the second party**.

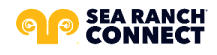

4. **After the second party answers**, **press and release the switch hook or Flash button** to join both parties into the call.

### <span id="page-6-0"></span>**CALL SCREENING**

Your privacy and personal time are important. Calls from anonymous callers ringing your phone can be annoying and inconvenient. Several call screening features allow you to limit the calls you receive before they ring your phone.

#### **Anonymous Call Block**

Block all callers who are not displaying Caller from reaching your phone number.

- 1. **Dial \*77**.
	- **To reverse** this action, **dial \*87.**

#### **Call Screening – Custom Number**

If you want to prevent calls from a specific number, you can use the Custom Call Screening feature to control who can ring your phone.

- 1. **Dial \*60**.
- 2. **When prompted**, enter your **4-digit PIN**.
- 3. When prompted, **enter the phone number you would like to block**.
	- Enter the Caller ID just as you see it, typically this includes a 1 plus the area code, i.e. 1 222 555 212.
- 4. Calls from the number entered will now be blocked.
	- **To remove a number** from this block, **dial \*59** and **follow the prompts** as outlined above.

#### **Set up Nomorobo – Robocall Blocking**

Nomorobo identifies and actively blocks phone numbers known for making recorded calls, spam calls, and scam calls.

#### **Set Up Nomorobo – Sea Ranch Connect Voice Portal Piece**

- 1. Log into **searanchconnect.user.alianza.com.**
- 2. Go to your **Call Handling settings**.
- 3. Select **Sim Ring.**
- 4. **Enter the Nomorobo number 202 729 9229**.
- 5. Click **[Save].**

#### **National Do Not Call Register**

You can reduce the number of unwanted sales calls you get by signing up for the **National Do Not Call Registry**. **It's free**. Visit [www.donotcall.gov](http://www.donotcall.gov/) to register your number.

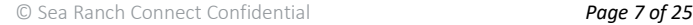

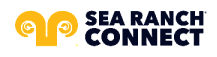

## <span id="page-7-0"></span>**CALLER ID**

When using a compatible phone, you can see the name and number of the party calling your phone. When you place a call, your name and phone number is available to people you dial. You can control when your caller ID information is sent.

#### **Block Caller ID per Call**

To prevent your caller ID (name and number), from being displayed to the person you dial:

- 2. Lift the receiver.
- 3. **Dial \*67**+ the number of the party you're trying to reach.
	- Your caller ID will not be displayed to the party you called.
	- Your caller ID will be displayed on future calls.

#### **Unblock Caller ID per Call**

To allow your caller ID to be sent to the person you dial:

- 1. Lift the receiver.
- 2. **Dial \*65**.
- 3. **Wait for the second dial tone**.
- 4. **Dial the number** of the party you're trying to reach.
	- Your caller ID will be displayed to the party you called.
	- Your caller ID will not be displayed on future calls.

## <span id="page-7-1"></span>**CALL FORWARDING**

You can forward incoming calls from your home phone to another phone number. This service will continue to function even in the event of a power outage, Internet outage, or device failure.

#### **Call Forward - All Calls**

Send all incoming calls to a different phone number or destination.

- 1. **Dial \*72**.
- 2. Enter your **4-digit PIN**.
- 3. **Press 1.**
- 4. **Enter the destination phone number**, starting with a 1, i.e. 1 800 555 1212.
	- **To disable** this feature and have calls ring to your line, **dial \*72**, **enter your 4-digit PIN** and **press 2**.

#### **Disable Call Forward - All Calls**

Disable Call Forwarding so all calls will now be sent only to your phone.

- 1. **Dial \*72**.
- 2. Enter your **4-digit PIN**.
- 3. **Press 2.**

#### **Call Forward - Busy**

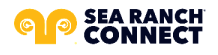

Have calls that come in while you're already talking to someone, or when your phone is off the hook, forwarded to another phone number.

- 1. **Dial \*90**.
- 2. Enter your **4-digit PIN**.
- 3. **Press 1**.
- 4. **Enter the destination phone number**, starting with a 1, i.e. 1 800 555 1212.
	- o **To disable** this feature and send unanswered calls to voicemail, **dial \*90, enter your 4 digit PIN,** and **press 2.**

#### **Call Forward - No Answer**

Rather than have your unanswered calls go to voicemail, you can have calls forwarded to another phone number when not answered.

- 1. **Dial \*92**.
- 2. Enter your **4-digit PIN**.
- 3. **Press 1**.
- 4. **Enter the destination phone number**, starting with a 1, i.e. 1 800 555 1212.
	- **To disable** this feature and send unanswered calls to voicemail, **dial \*92, enter your 4 digit PIN,** and **press 2.**

#### **Call Forwarding - Remote Access**

Unconditional call forwarding (Forward All) is also available when using a phone not connected to your account by utilizing the voicemail system.

- 1. **Dial your 10-digit phone number**.
- 2. When you hear your voicemail greeting, **press #**.
- 3. **Enter** your **4-digit PIN,** followed by **#**.
- 4. **Press 8** for personal options**.**
- 5. **Press 5** for unconditional call forwarding.
- 6. **Enter the destination phone number**, starting with a 1, i.e. 1 800 555 1212.

#### **Other Call Forwarding Options**

Other forwarding options, like Find-me/Follow-me, Simultaneous Ring, forwarding select numbers to voicemail, and many additional options are available in the Sea Ranch Connect Online Voice Portal.

## <span id="page-8-0"></span>**DIRECTED CALL PICKUP**

When a call is coming into another user and you need to answer on their behalf, you can use Directed Call Pickup to answer that call.

- 1. **Dial \*97**
- 2. **Dial** the **extension of the user receiving** the call.

## <span id="page-8-1"></span>**DO NOT DISTURB**

When you are busy and don't want your phone to ring, activate Do Not Disturb.

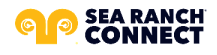

#### **Enable/Disable Do Not Disturb**

When enabled, this feature will send all calls directly to your voicemail box. When you are available to take calls again, simply deactivate the service and calls will once again ring your phone.

- 1. **Dial \*78** to enable Do Not Disturb.
- 2. **Dial \*79** to disable Do Not Disturb.

## <span id="page-9-0"></span>**VOICEMAIL AND UNIFIED MESSAGING**

You can have your voicemail messages delivered to an email address or listen to your voicemail messages by dialing into the voicemail system.

#### **Listen to Voicemail Messages**

Check in on your voicemail inbox to listen to new message or review old ones.

- 1. **Dial \*98**.
- 2. Enter your **4-digit PIN**.
- 3. **Press 1**.

#### *Actions Include:*

- o **Press 1** to **skip** message.
	- Marks the voicemail as unread.
- o **Press 2** to **save** message.
	- Marks the voicemail as read.
- o **Press 3** to **delete** message.
	- Removes the message from the voicemail box.
- o **Press 9** to r**epeat** the message.

#### **Voicemail to Email**

Voicemail messages can be converted to an MP3 file and sent to an email address, or list of email addresses. Voicemail to email can be setup using the Sea Ranch Connect Online Voice Portal.

- 1. **Navigate** to the **Voicemail page** of the **Sea Ranch Connect Online Voice Portal.**
- 2. **Select the voicemail box** from the list by clicking on the row.
- 3. **Check** the **Forward Voicemail to Email** box.
- 4. **Enter your email address** (or multiple email addresses) into the field provided.
- 5. Click **[Save]**.

*Note: Selecting the Keep a copy in voicemail box allows you to also listen to messages on your phone. By unchecking this option, you can prevent the stuttered dial tone notification on your phone and use your email to listen to voicemail messages.*

#### **Access on Power/Connectivity Failure**

In the event of a power outage, Internet outage, or device failure; people that attempt to call you will go to your voicemail. Call forwarding, sim ring, or find-me/follow-me will continue to function, and you will still be able to access your voicemail messages from another phone.

#### **Remote Access to Voicemail**

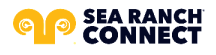

Check your voicemail from a phone not connected to your account.

- 1. **Dial your phone number**.
- 2. **Press #**.
- 3. **Enter your 4-digit PIN**.
- 4. **Press 1**.

*Note: You must have a 4-digit PIN set up in order to access your voicemail remotely.*

#### **Busy and No Answer Voicemail Greetings**

You can let callers know a little more about why you did not answer the phone. You can have callers hear different greetings when you are on the phone or otherwise unable to answer.

- 1. **Dial \*98**.
- 2. Enter your **4-digit PIN.**
- 3. **Press 8** to navigate to **Personal Options**.
- 4. **Press 2** to navigate to **Personalize Greeting**.
- 5. **Press 2** to navigate to **Busy Greeting.**
	- Or, **press 3** for **No Answer Greeting**.
- 6. **Record your greeting.**
	- Press 3 to review your recorded greeting.
	- Press 4 to erase the recorded greeting.
- 7. **Press 1 to Save**.

#### **Voicemail Message Waiting Indicator (MWI)**

A stuttered dial tone indicates your voicemail box has unread messages. This tone lets you know you have new messages or messages marked as unread in your voicemail box.

#### **Send Caller Directly to Voicemail**

You can send callers directly to another user's voicemail without that user's phone ringing.

- 1. **While on an active call**, **press and release the switch hook or flash button** on your phone. • This will put the first party on hold.
- 2. **Dial \*55 and the other user's extension**.
- 3. Hang up.

## <span id="page-10-0"></span>**SOCIAL AND PUBLIC SERVICES**

The following services are available using a short code through your phone service.

#### **211 – Community Services Assistance**

Access to information about health and human services by dialing 211 (United States).

#### **Directory Assistance**

Free Ad supported nationwide U.S. Directory Assistance can be reached by dialing 1-800-FREE-411.

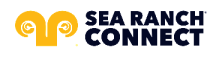

#### **611 – Sea Ranch Connect Customer Service**

The Customer Service line of Sea Ranch Connect can be reached quickly by dialing 611.

#### **711 – Telecommunications Relay Service**

Telecommunications Relay Service (TRS) can be accessed by dialing 711 (United States and Canada).

#### **811 – Local Utilities "Call Before You Dig"**

Each state has its own 811 call center to help you get digging. An 811 representative will take information about your project and notify appropriate utility companies to mark buried lines, so you can dig safely around them.

#### **911 - Emergency Services**

When you dial 911, your call is connected to a local 911 operator in the nearest Public Safety Answering Point (PSAP) based on your address. The 911 operator is given a callback number and address.

*Note: It is important that if you move your phone service, you keep your address up to date.*

#### **Call Trace**

You can mark a harassing or threatening phone call. You must contact a law enforcement agency about the harassing call for further action.

- 1. **Hang up** the harassing or threatening call.
- 2. **Lift the receiver** and listen for dial tone.
- **3. Dial \*57.**
- 4. The call will be marked in your call history.

*Note: This action doesn't initiate any law enforcement or actions against the caller. You must take additional actions to establish a case with your local law enforcement agency.*

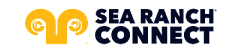

## <span id="page-12-0"></span>**3. END-USER SIMPLE PORTAL GUIDE**

## <span id="page-12-1"></span>**GETTING STARTED**

Welcome to the Sea Ranch Connect Voice Platform!

As part of our services we offer you access to your own online voice management portal (searanchconnect.user.alianza.com).

It is within this portal that you can control *who* can contact you, *how* they will reach you, and even *when* they will reach you.

This is in addition to the star codes that allow you to control voice features right from your phone.

To obtain your login information, you will need to contact our Customer Service team at

(855) 878-7464, or by dialing 611 from your Sea Ranch Connect phone.

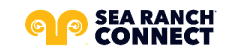

## <span id="page-13-0"></span>**LOGGING INTO THE SEA RANCH CONNECT ONLINE VOICE PORTAL**

To log into the Sea Ranch Connect Online Voice Portal, you will need to have your username and password.

#### **First-Time Login**

- 1. **Go to** searanchconnect.user.alianza.com.
- 2. **Enter your username** (10-digit phone number).
- 3. **Enter the temporary password**.
- 4. Click the **[Sign In]** button.
	- There is the optional choice to have your username be remembered.
- 5. When prompted, **create a new password**.
	- Your password must have:
		- At least 8 characters
		- A lowercase letter
		- An uppercase letter
		- A number
		- No parts of your username

#### **Future Logins**

- 1. **Go to** searanchconnect.user.alianza.com.
- 2. **Enter your username** (10-digit phone number).
- 3. **Enter the password** you created.
- 4. Click the **[Sign In]** button.

## <span id="page-13-1"></span>**THE SEA RANCH CONNECT ONLINE VOICE PORTAL**

Within the Sea Ranch Connect Online Voice Portal, there are three sections: **Dashboard**, **Voicemail**, and **Call History**.

#### **Dashboard**

From the Dashboard menu view the telephone number, the E911 address associated with the telephone number, the caller ID name (CNAM), and device information: MAC address, device type, and device registration status.

*Note: If the E911 address is NOT correct, contact Customer Service right away.*

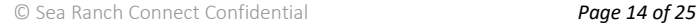

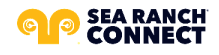

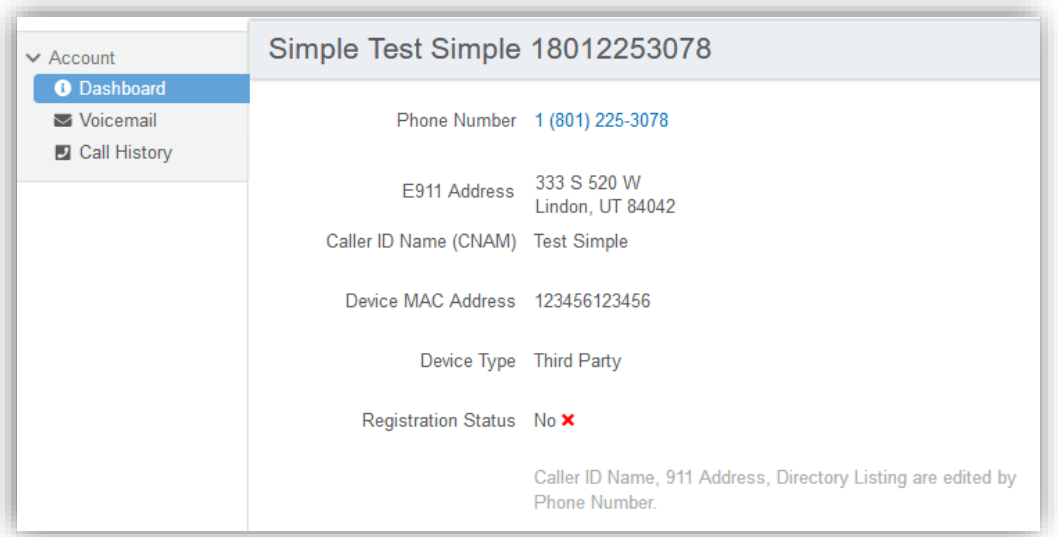

Below this information section, there are four other sections for general settings:

- o Call Screening
- o Call Handling
- o Calling Plans
- o History

## <span id="page-14-0"></span>**CALL SCREENING**

You can control how calls from anonymous numbers, toll-free numbers, and other callers (including specific phone numbers) are handled by our system.

*Note: Specific telephone numbers can be added to the list by selecting the [+ Add a Caller] button. If there are more than two custom callers (specific phone numbers), they can be hidden.*

#### *Actions Include:*

- o Allow
	- Call will ring through and follow the call handling settings setup.
- o Allow with Priority Ring
	- There is the standard ring and then 7 other ring patterns to choose from.
- o Block
	- Call will be disconnected.
- o Block with Message
	- Before the call is disconnected, the caller will hear a message play indicating the call is being rejected.
- o Forward
	- If you choose to forward calls from caller, you must choose the number those calls are forwarded to in the Screening Forward Number field.
- o Voicemail
	- Caller will be sent to your voicemail.

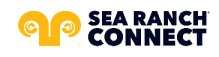

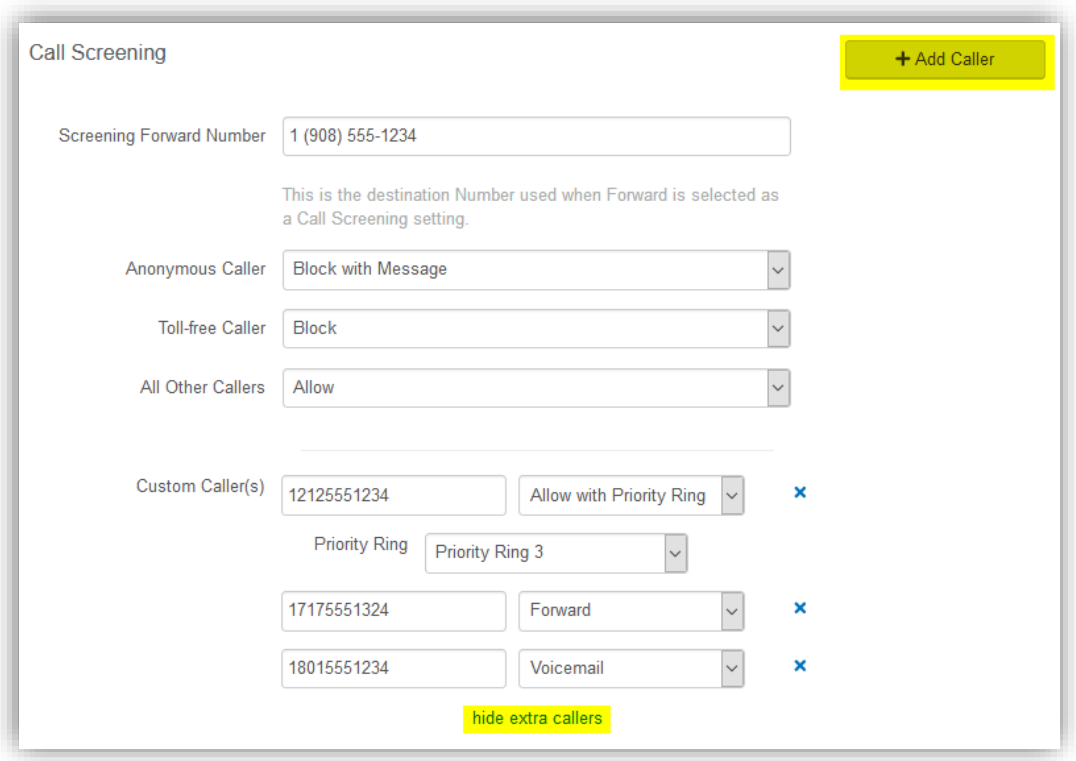

## <span id="page-15-0"></span>**CALL HANDLING**

Within this section, a schedule can be created and other actions setup for when you get a call. If the call is not answered, the call can be sent to voicemail, forwarded to another number, or given a busy tone.

#### *Actions Include:*

- o Scheduling
	- Create one or more schedules to dictate different behaviors based on the date/time the call comes in.
		- Se[e Set Up a Schedule](#page-22-0) for more information on creating these.
- o Call Waiting
	- Checking this box will allow a second call to ring through while you are already on the phone.
- o Do Not Disturb
	- Checking this box will stop the phone from ringing and follow the call flow set for when a call is not answered (usually directing it to voicemail).
- o Ring Phone
	- This will ring the phone associated with the account.
	- There are 3 ways the call could not be answered:
		- The call is unanswered after a set number of seconds.
		- The device is busy (already in use and Call Waiting is enabled) so couldn't take the call.
		- The device is out of service (device lost power and is not showing as an active device).

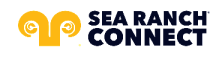

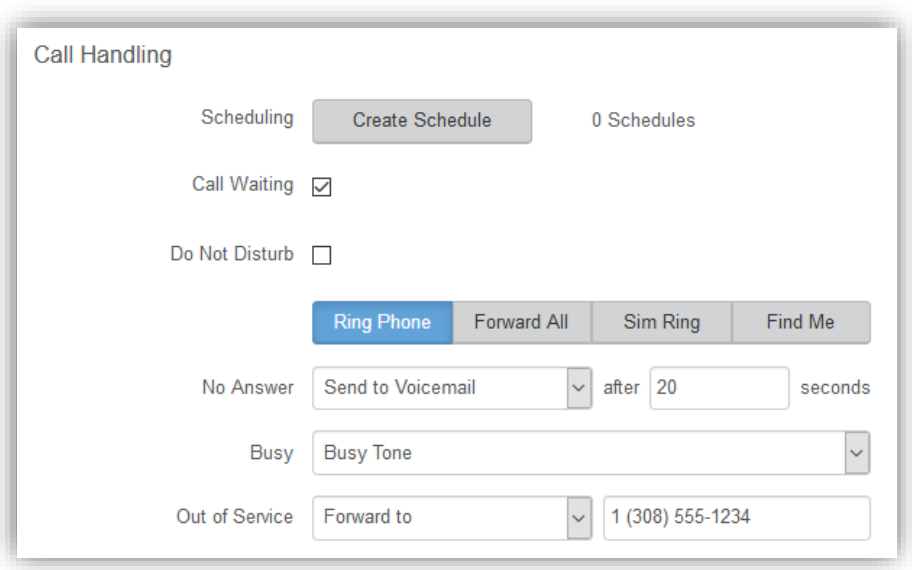

- o Forward All
	- Allows you to choose an alternate phone number to which all calls will be sent.

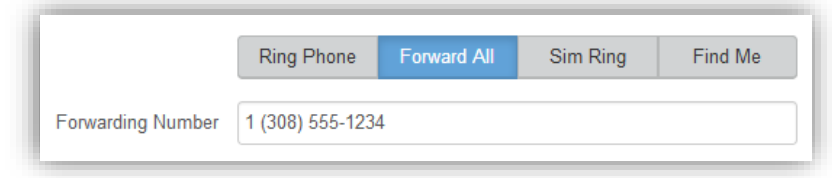

- o Sim Ring
	- Simultaneous Ring (Sim Ring) will ring all numbers added to the list. The first phone number to pick up will take the call.
		- *Note: Use the [+Add Number] button to add more phone numbers.*
	- A time limit can be given for how long the numbers receive the call or the call can ring forever.
		- If a time limit is given, the No Answer options to choose from are Busy Tone, Forward to, and Send to Voicemail.

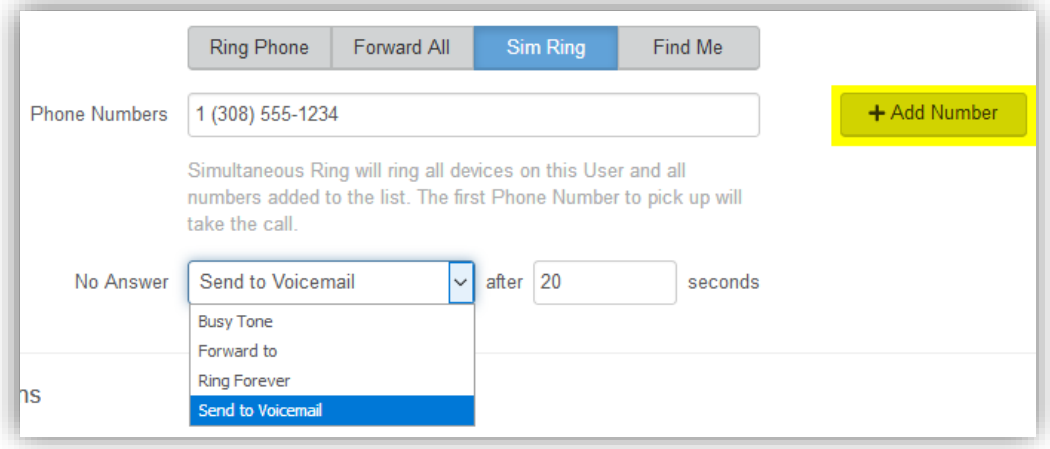

#### o Find Me

- Find Me Follow Me will ring each destination sequentially.

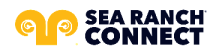

- If the call isn't answered by any of the destinations, the call will be sent to the Timeout Action (Busy Tone or Send to Voicemail).
- The order for the different destinations can be changed using the carrots (highlighted in yellow below).
- Use the [+Add Destination] button to add more destinations (up to 4 total destinations).

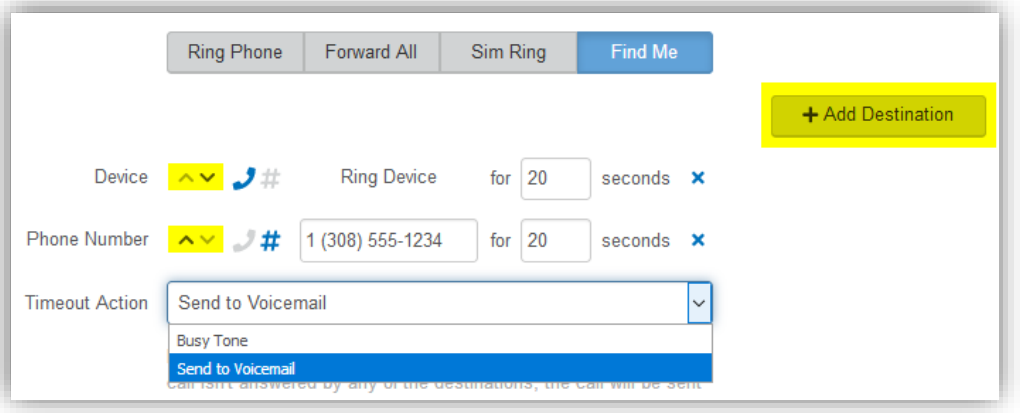

## <span id="page-17-0"></span>**CALLING PLANS**

The calling plan(s) that have been assigned to your account, which will dictate where you are allowed to call.

*Note: For changes to permitted calling areas, please contact Customer Service.*

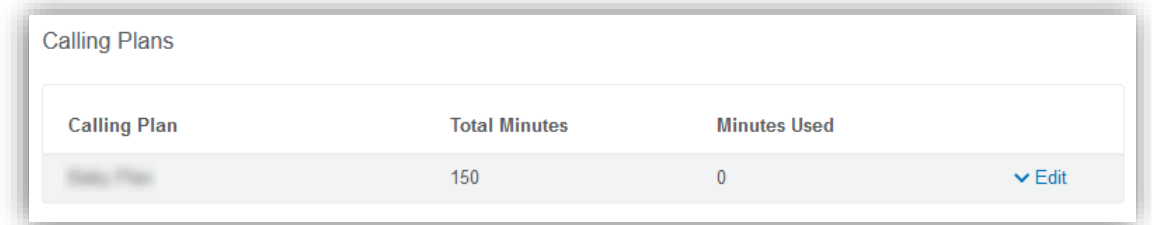

## <span id="page-17-1"></span>**HISTORY**

For everything from finding how many incoming calls were missed to knowing how long a specific call lasted and what it will cost you, your account's Call History is here for you.

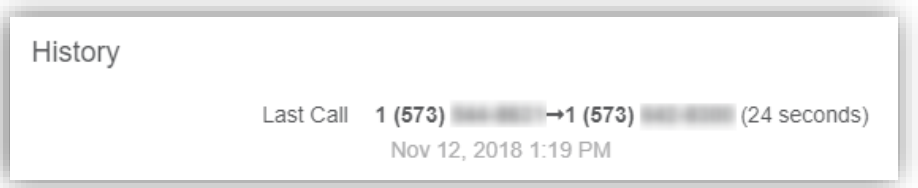

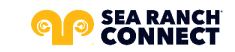

## <span id="page-18-0"></span>**VOICEMAIL**

The Voicemail menu shows you the voicemail box you have setup along with granting you access to the voicemail features: voicemail to email and visual voicemail.

*Note: To access the voicemail features, select the Edit link.*

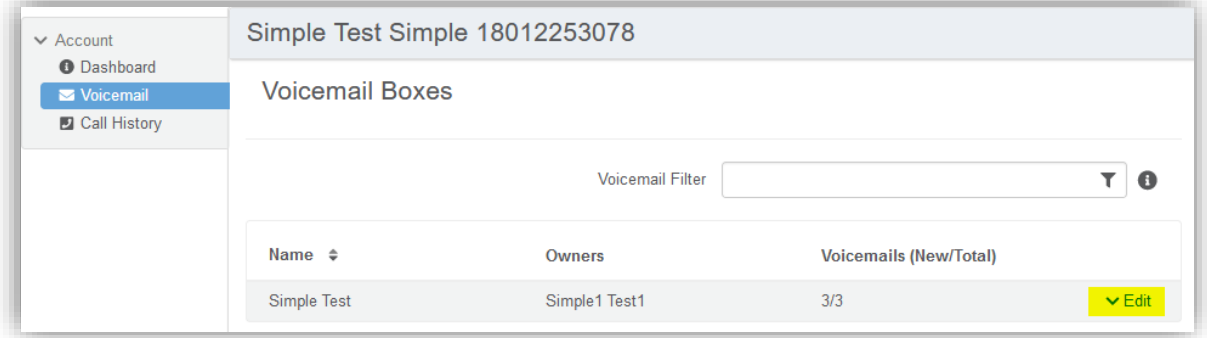

#### **Voicemail Box Settings**

Messages left on your voicemail box can be sent as an MP3 file to one or more email addresses.

You have the option to keep the voicemail in the voicemail box.

Allows you to choose to listen to the message on your phone or via an MP3 file.

If a copy is kept in the voicemail box, the message waiting indicator on your phone will stay on until the voicemail is listed to from the phone or saved/deleted from the visual voicemail box.

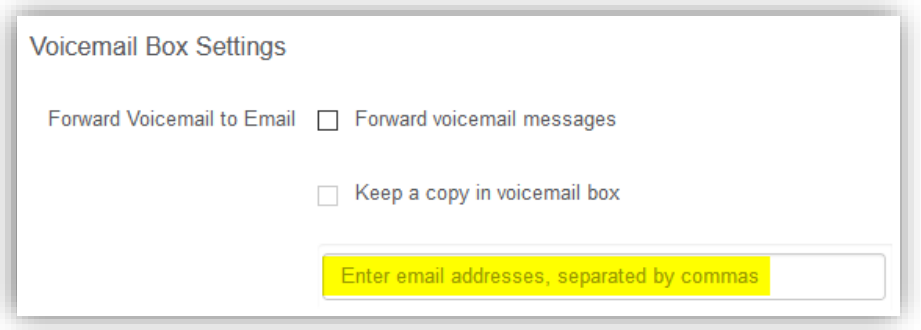

#### **Visual Voicemail**

Shows a timestamp for messages left within the voicemail box, what number left the message, how long the call was, and the status of the message (New or Saved).

- o Messages can be sorted by **Time/Date**, **Length**, or **Status**.
- o **To listen** to the message from here**, click the Download icon**.
- o All, multiple, or individual voicemails can be selected to be deleted or saved.
	- **Check the box** next to the voicemail message and **click the Trashcan** icon to **delete** a message.
	- **Click the Envelope** icon to **save** a message.

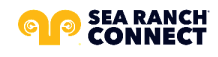

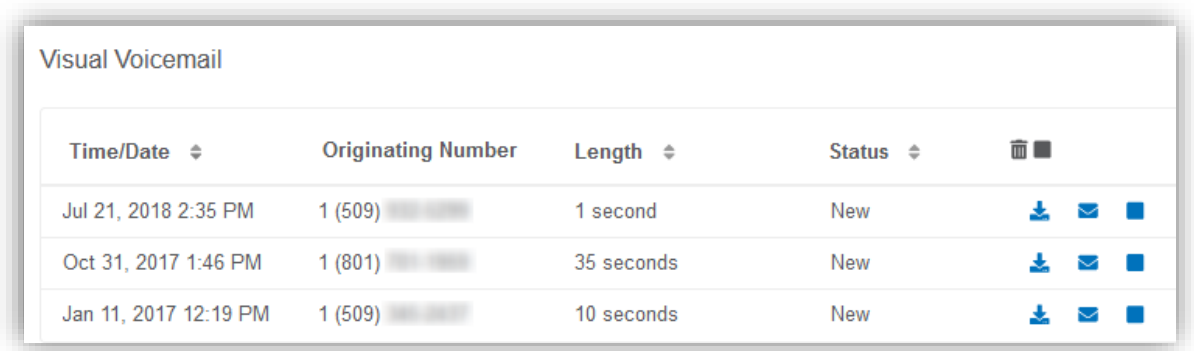

## <span id="page-19-0"></span>**CALL HISTORY**

The Call History menu will display all call records. View call records for the current month or search for a specific date range, type of call, and/or specific inbound call flags. This allows you to see the pattern of the calls. What calls are being missed, how many are sent to voicemail, etc. Once the parameters are set, results will be displayed below and can be downloaded into a CSV.

*Note: The [Reset Filter] button will remove any parameters set, allowing all calls to be displayed.*

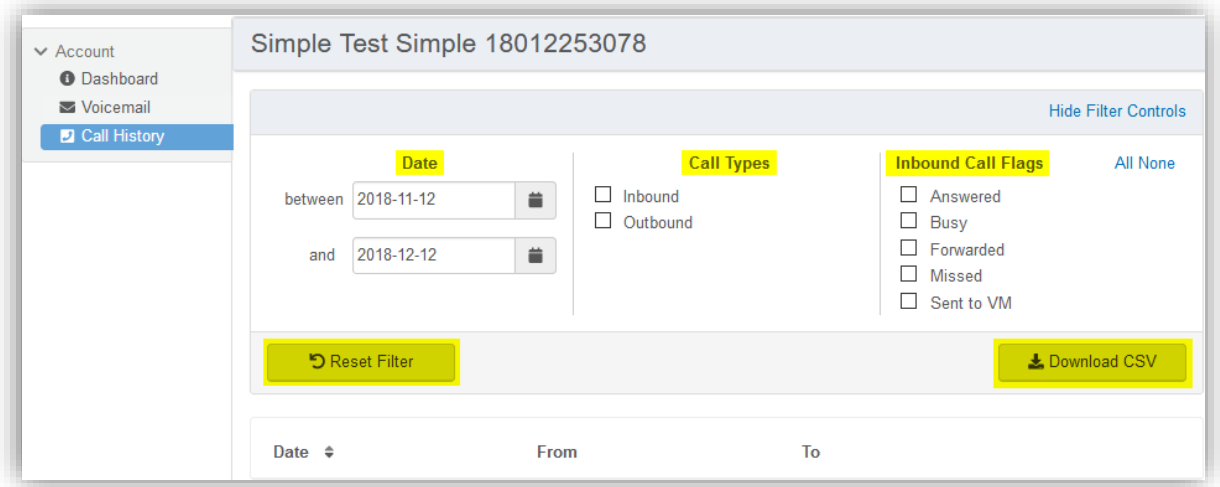

o All calls will be presented in chronological order with the most recent call at the top of the list.

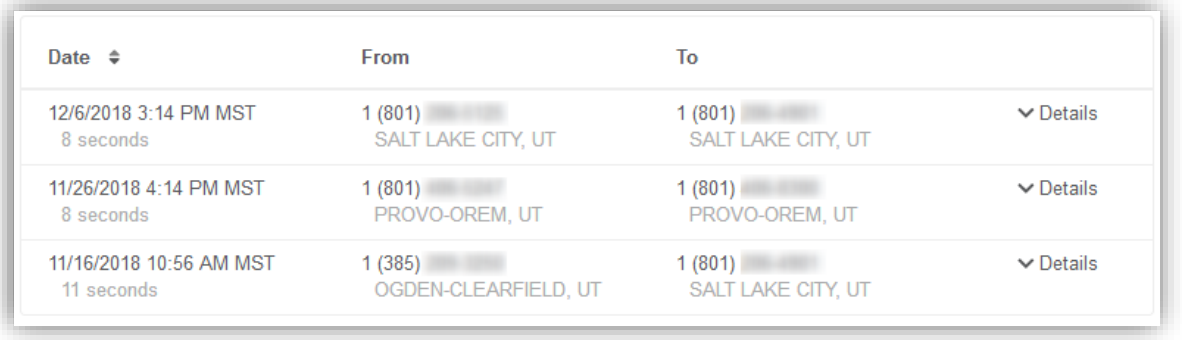

o Click a call record's **Details link** to access additional information about the call:

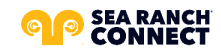

- Time
- Length
- The number that made the call and where it came from
- The number that received the call and where it's located
- o Click the [Block] button, also under a call's Details, to quickly add the origination number to your blocked callers list.

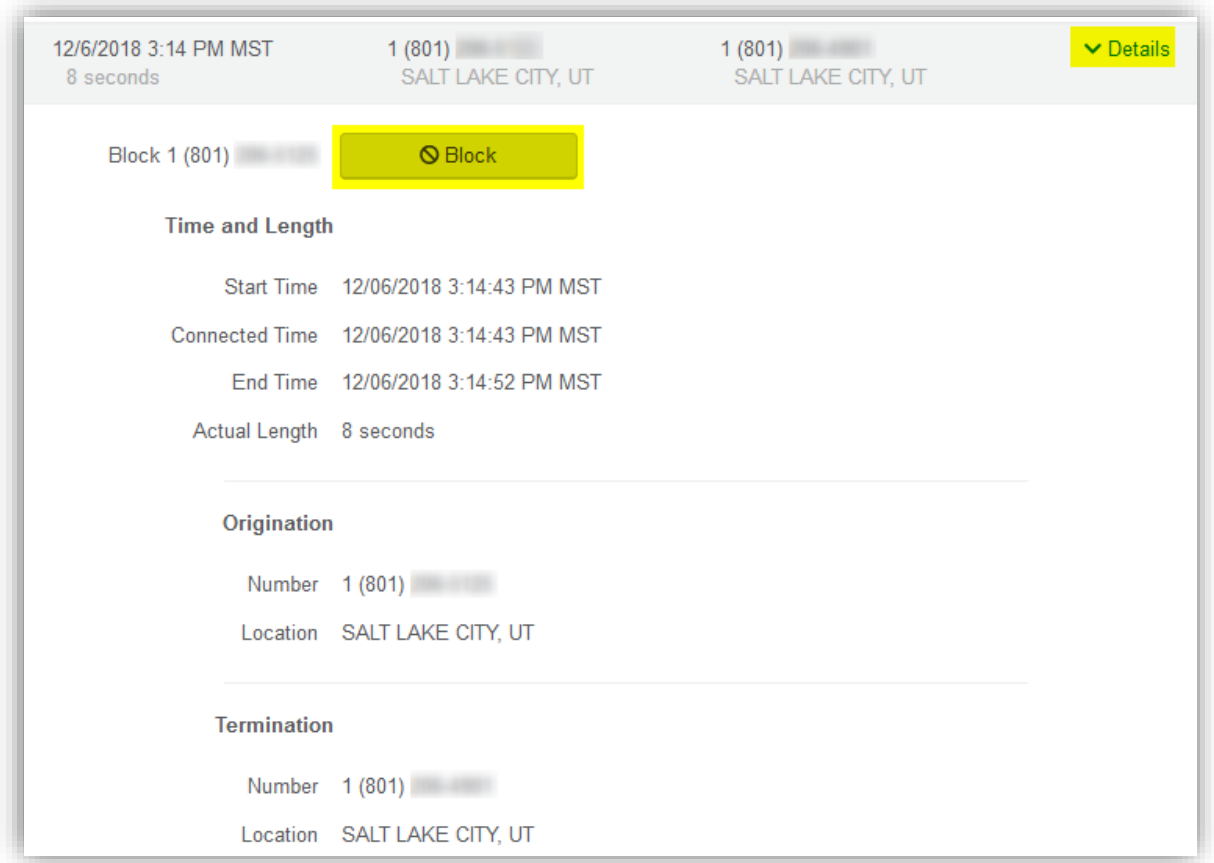

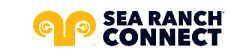

## <span id="page-21-0"></span>**RESET YOUR SEA RANCH CONNECT ONLINE VOICE PORTAL PASSWORD**

If you ever need to reset your portal password, the steps are simple.

- 1. **Click your name** in the top-right area of the screen.
- 2. Click **[Change Password].**

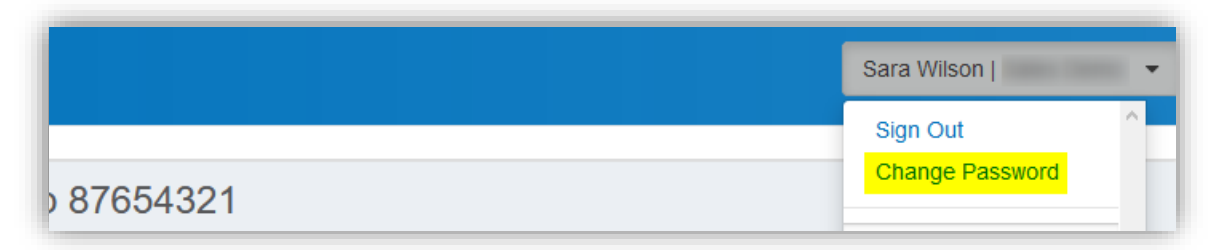

- 3.
	- Enter your **current password** in the field provided.
- 4. Enter your **new password** in the field provided.
- 5. **Confirm your new password** in the field provided.
	- Your password must be at least 6 characters in length and contain 2 of the following:
		- A special character
		- A number
		- An upper-case letter
		- A lower-case letter
- 6. Click **[Confirm]**.

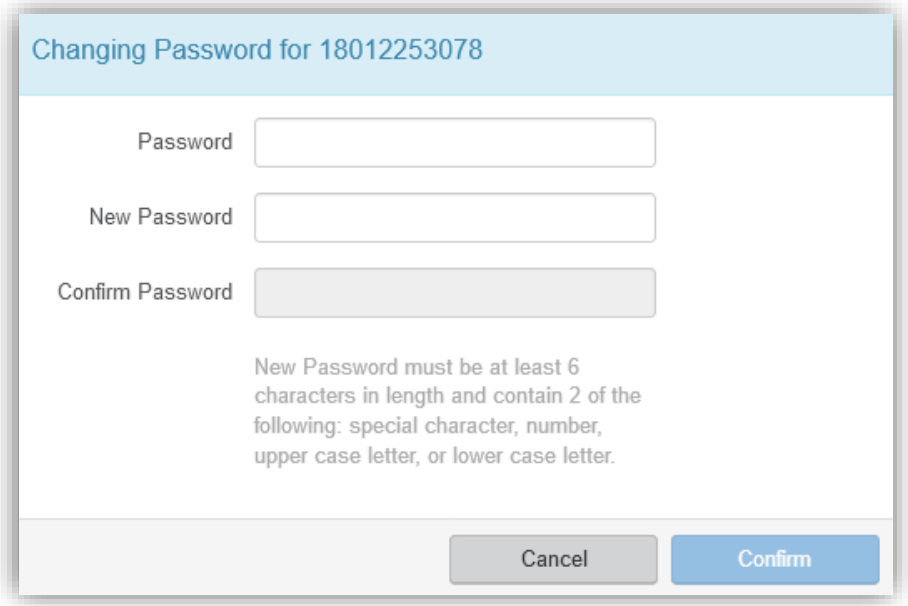

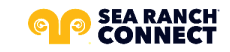

## <span id="page-22-0"></span>**CREATE A SCHEDULE**

Within the scheduler, the call handling options will be the same as what's in the main call handling section: Ring Phone, Forward All, Sim Ring, and Find Me (see [Call Handling](#page-15-0) for information on those features).

*Note: The main call handling options will take effect OUTSIDE of the scheduled hours.*

- 1. Navigate to **Call Handling**.
- 2. Click the **[Create Schedule]** button.
	- If there are already schedules on the account, the button will read **[Manage Schedule].**

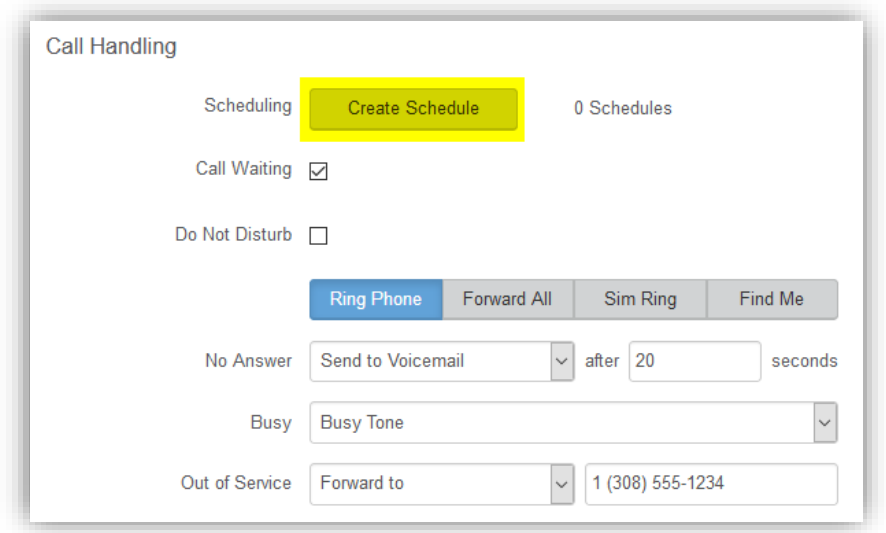

3. Click the **[+Add Schedule]**.

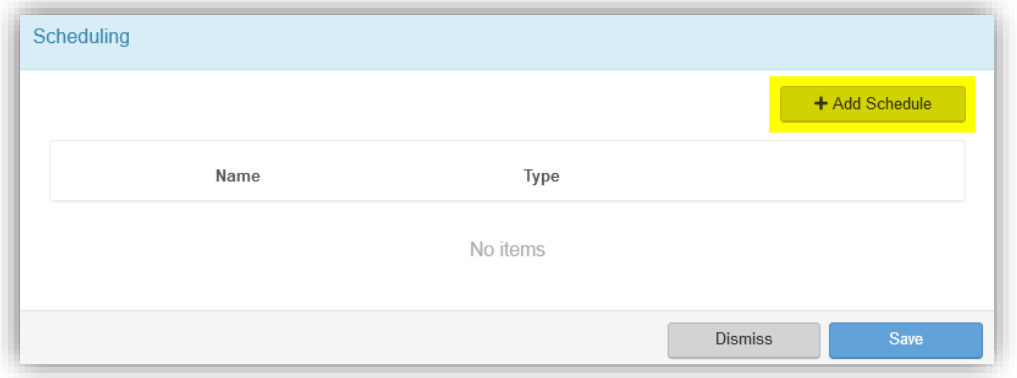

- 4. Enter a **Schedule Name** for the new schedule.
- 5. Enter the details to edit its settings, time blocks, and how incoming calls at that time will be handled.
	- See the Set Up Call Screening directions for more options.
- 6. Click the **[Confirm]** button.
- 7. Click the **[Save]** button.

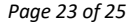

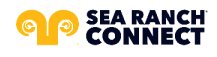

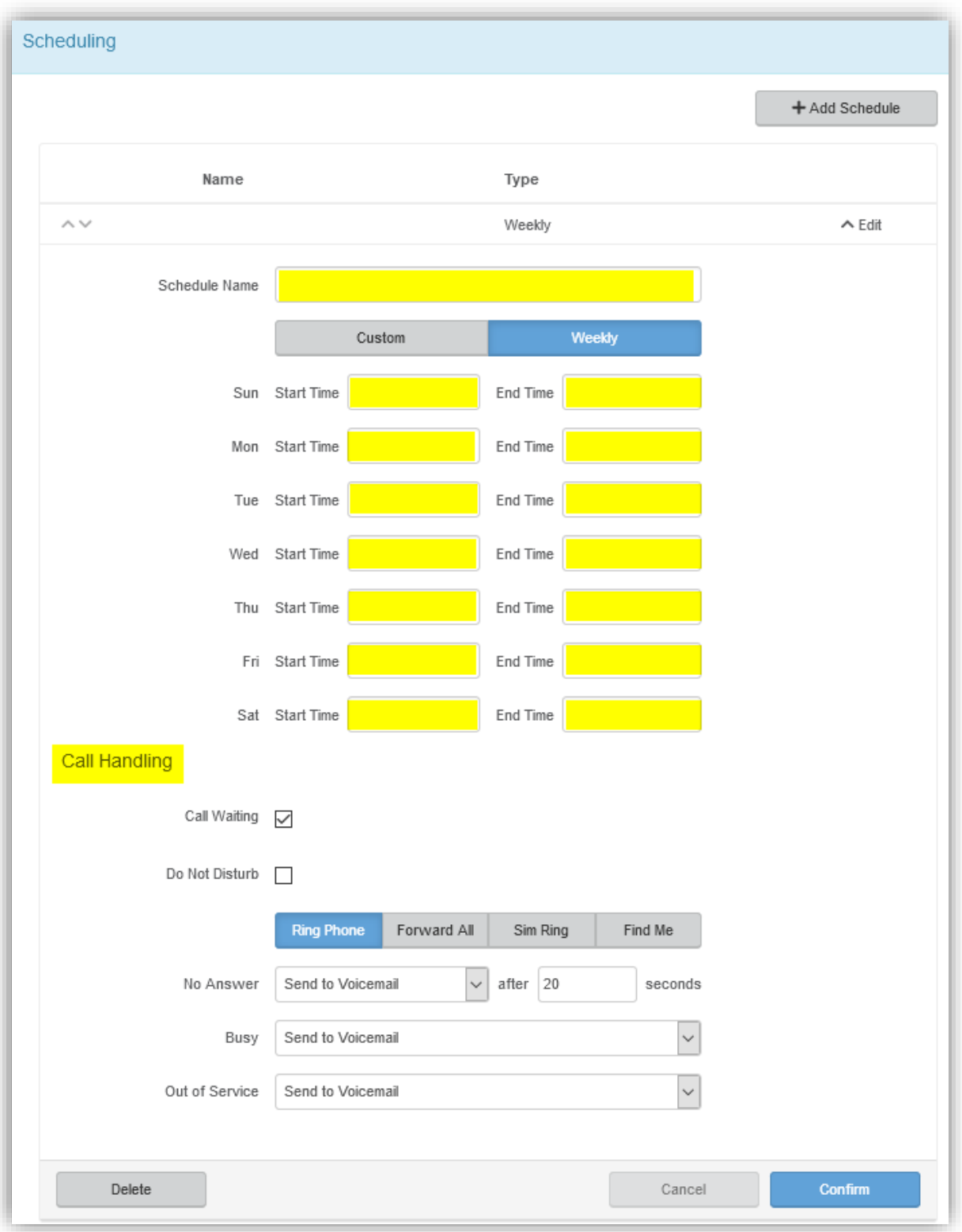

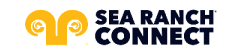

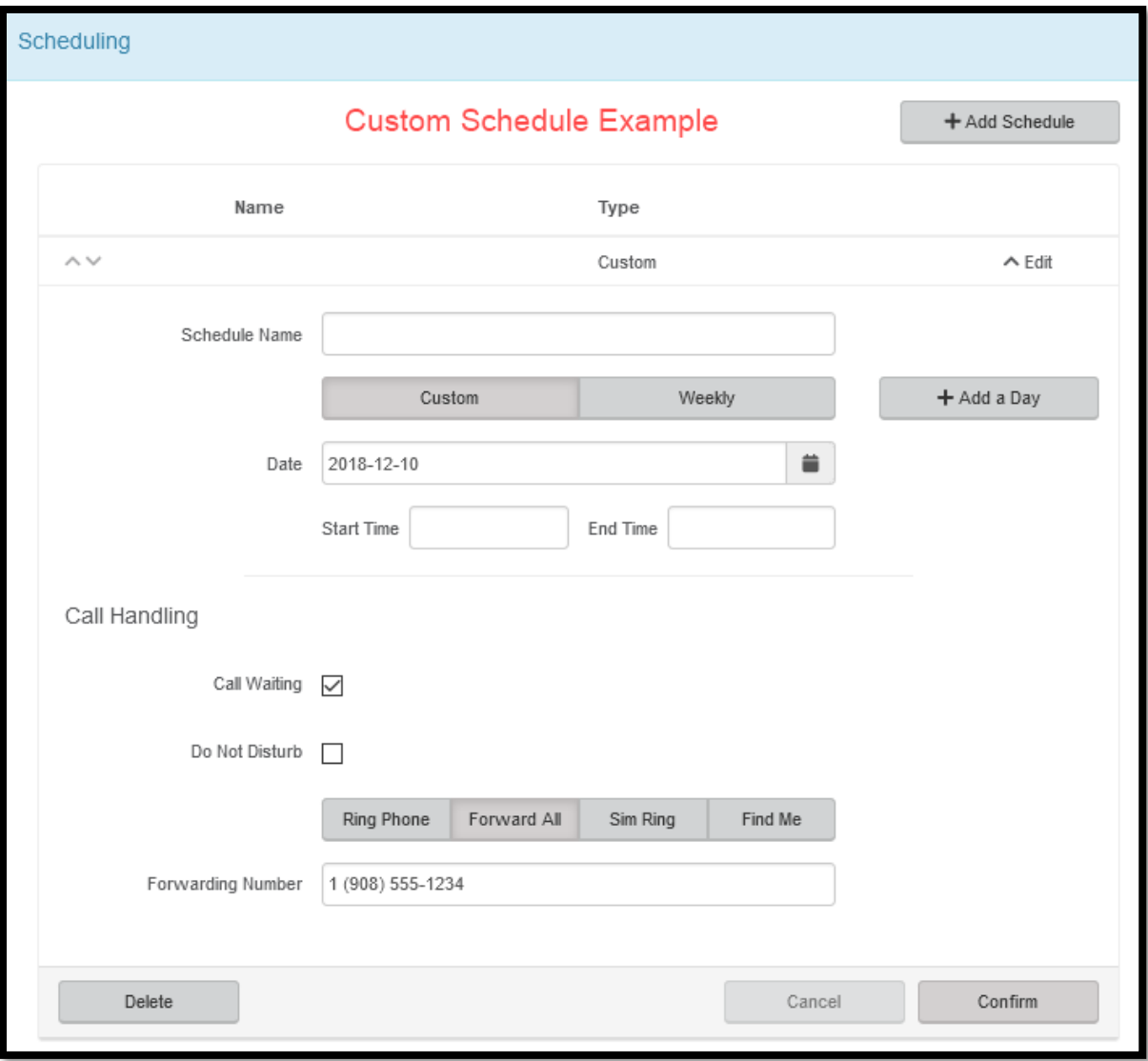

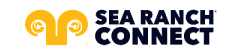

 $\sim$